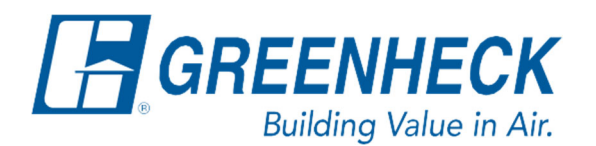

PO Box 410 Schofield, WI 54476

Phone: 715.359.6171 www.greenheck.com

## Frequently Asked Questions

## **How do I set a static IP address on my computer?**

## **Background**

To successfully connect with the DOAS unit controller, whether for WEBUI, or BACnet IP communication the IP address of the PC must be in the same range as the controller, without being identical to the controller. Every DOAS unit is shipped from the factory with the same default settings:

> Default IP Address: **192.168.1.101** [Unit Controller] Default Subnet Mask: **255.255.255.0** [Unit Controller]

The suggested static IP settings for the computer communicating with a DOAS unit that has factory default settings are:

> Suggested IP Address: **192.168.1.200** [PC] Suggested Subnet Mask: **255.255.255.0** [PC]

Some computers will automatically assign themselves an IP address that is within range, more often you will need to manually set your computers static IP Address to be within range.

## **Setting a Static IP**

1. Press the Start/Windows icon

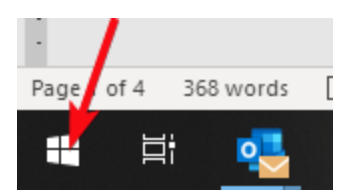

2. Select the Control Panel. When it opens, it will look like the image below. You will then need to choose "Network and Sharing Center".

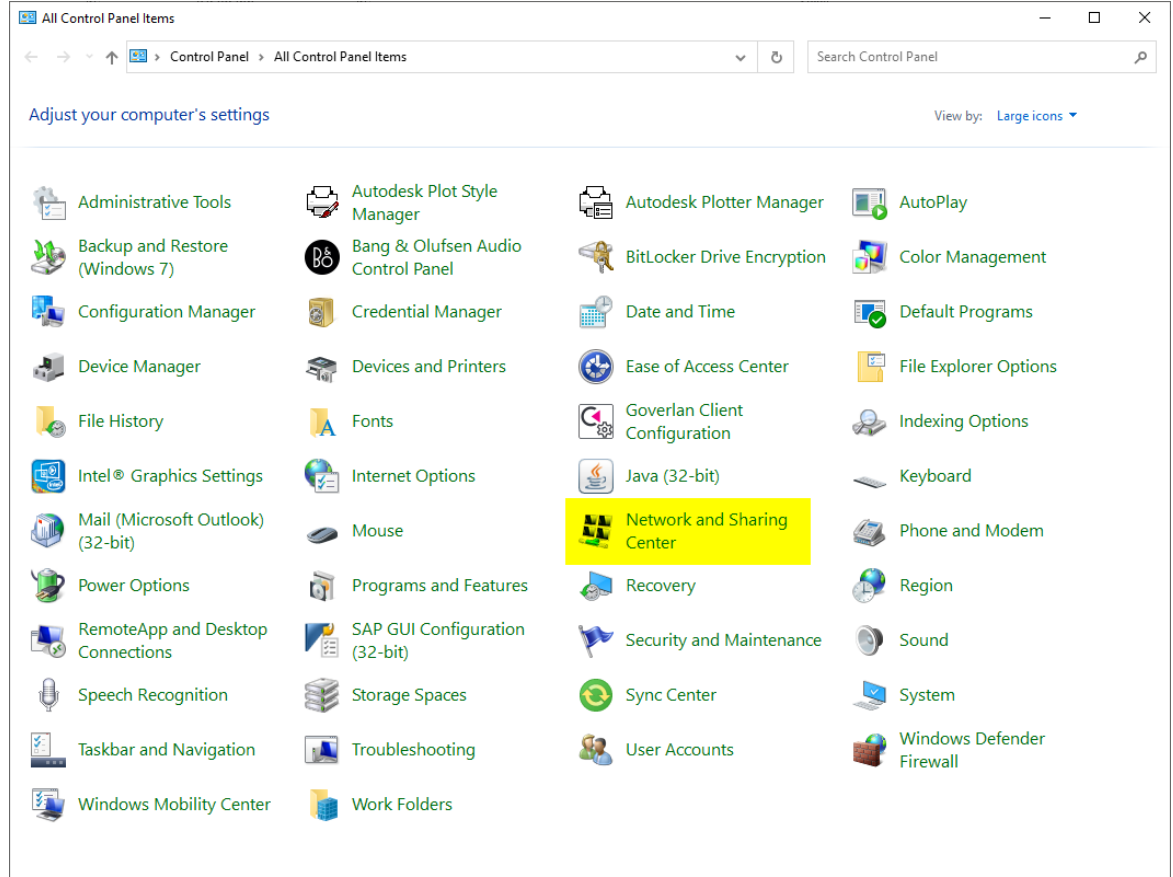

3. In the Network and Sharing Center, you will need to select "Change adapter settings".

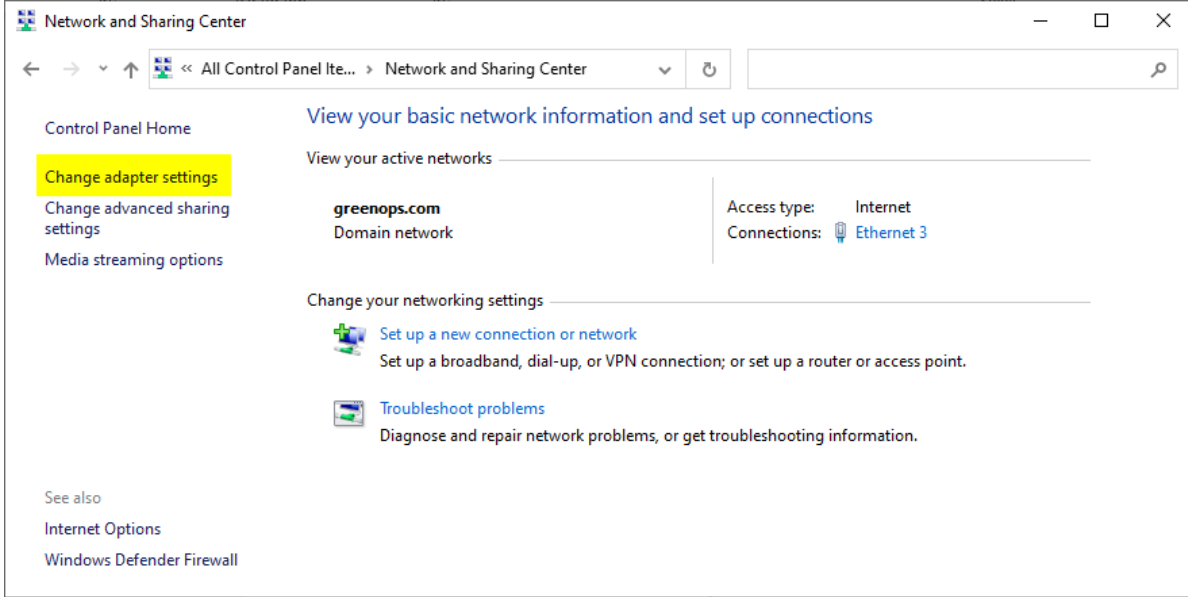

4. Plug in the ethernet cable to your laptop and to the controller. You should see an adapter option that appears and disappears as you plug and unplug the cable from your computer. This will be the adapter for which you will adjust the static IP settings.

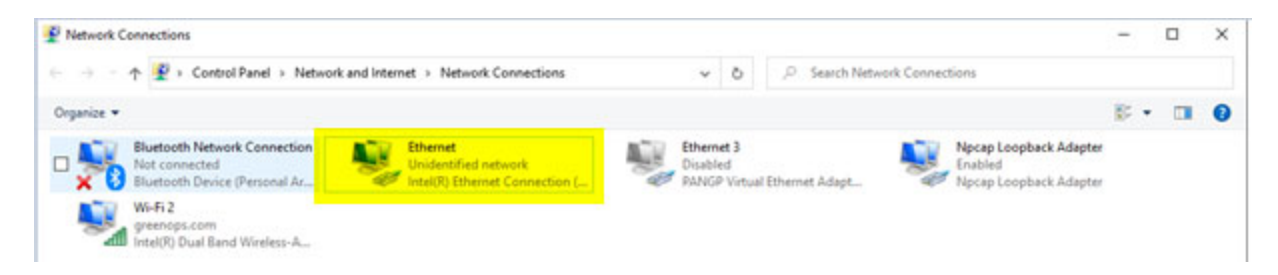

- 5. Right click on the adapter from Step 4 and select "Properties".
- 6. The properties window will open. Highlight Internet Protocol Version 4 (TCP/IPv4) and select "Properties".

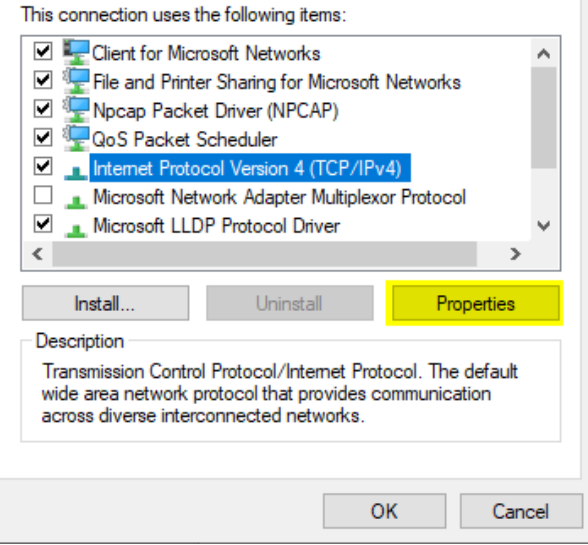

7. An IPv4 Properties window will pop up where you will enter a static IP address for your computer. If your unit's controller is at the factory default settings, you can enter the information shown below. Hit OK to save.

 $\checkmark$ 

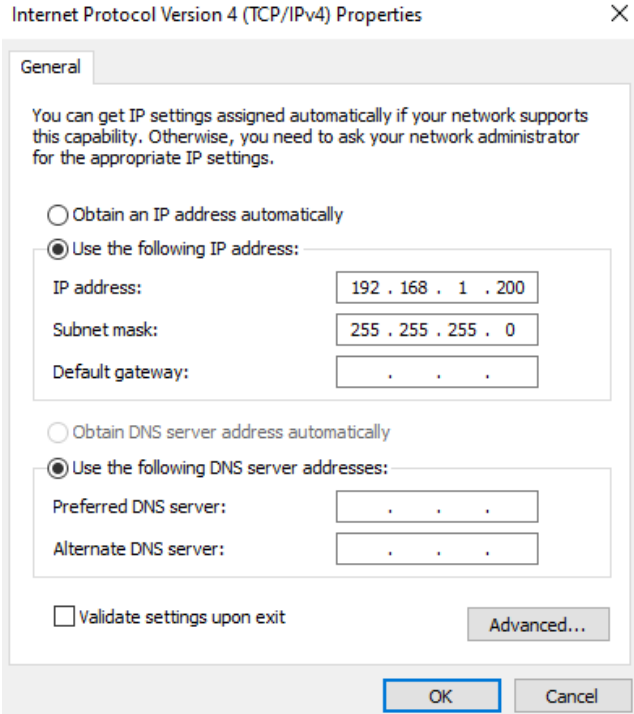